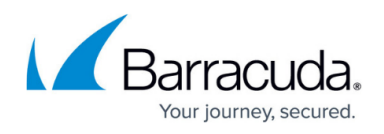

# **Setting up SOAR for Barracuda CloudGen Standalone Firewall**

#### <https://campus.barracuda.com/doc/104367493/>

The documentation below outlines the requirements for the Barracuda XDR Security Orchestration, Automation, and Response (SOAR) for Barracuda CloudGen Standalone Firewall. When you've set this up, all required data is uploaded to the Customer Security Dashboard in the **SOAR Settings** > **Firewalls** section.

To configure SOAR for Barracuda CloudGen Standalone Firewall, you must do the following:

- [To send the External IP Address of the Standalone firewall to Barracuda XDR](#page--1-0)
- [To enable the REST API for HTTPS](#page--1-0)
- [To create an Admin Account for the REST API](#page--1-0)
- [To generate an API Token for authentication](#page--1-0)
- [To create a Firewall Network Object for the Barracuda XDR Automated Threat Response](#page--1-0)
- [To add the IP address 44.209.49.222 to the Peer IP Restriction list for the REST API Admin](#To+add+the+IP+address+44.209.49.222+to+the+Peer+IP+Restriction+list+for+the+REST+API+Admin)
- [To configure XDR Dashboard](#page--1-0)

## **To send the External IP Address of the Standalone firewall to Barracuda XDR**

Send the external IP address of the standalone firewall to the Barracuda XDR team.

### **To enable the REST API for HTTPS**

**Reference**: [https://campus.barracuda.com/product/cloudgenfirewall/doc/96025925/rest-api/](http://campus.barracuda.com/product/cloudgenfirewall/doc/96025925/rest-api/)

- 1. In Barracuda CloudGen, navigate to **CONFIGURATION** > **Configuration Tree** > **Box** > **Infrastructure Services** > **REST API Service**.
- 2. Click **Lock**.
- 3. In the **HTTP interface** window, select **Enable HTTPS**
- 4. In the HTTPS Port field, enter the desired port for API calls.
- 5. (Optional) To enable API calls via management IP addresses instead of the loopback interface, select **Bind to Management IPs**.
- 6. Click **New Key** to create a private key of the desired length or import your personal private key.
- 7. Click **Ex/import** to create a self-signed certificate or import an existing one.
- 8. Click **Send Changes** and **Activate**.
- 9. Provide the port number to the Barracuda XDR team.

### **To create an Admin Account for the REST API**

- 1. Go to **CONFIGURATION** > **Configuration Tree** > **Box** > **Administrators**.
- 2. Click **Lock**.
- 3. In the **Administrators** section, click **+** to add an administrator account.
- 4. Type the name **BarracudaXDRAdmin** for the account and click **OK**.

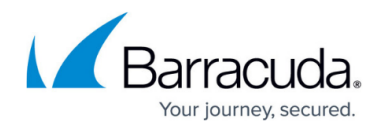

The **Administrators** window opens. This account name is used to log into the firewall.

- 5. Type the **Full Name** of the administrator or a description for the account (**BarracudaXDRAdmin**).
- 6. In the **Assigned Roles** table, add the **Manager** administrative role for the user. For authentication against the REST API, a user with the appropriate permissions must be present either on the Control Center for centrally managed firewalls or on the firewall itself for stand-alone firewalls. In both cases, the user must have the Manager role assigned.
- 7. From the **System Level Access** list, select **No OS Login**.
- 8. For the **Authentication Level**, choose **Password**.
- 9. When using a password, select the corresponding scheme from the **Password Validation** list.
- 10. Enter the password for the **Barracuda Firewall Admin** login. When creating an account, the new password must be entered in both the **Current** and **New** fields, even though the password has not yet been created. The password must be confirmed by re-entering it in the **Confirm** field.
- 11. Use the **Peer IP Restriction** table to set an access restriction on IP address and/or subnet level on which **Barracuda Firewall Admin** runs. Add the IP address **44.209.49.222** to the **Peer IP Restriction** list. This specifies the IP
	- address the admin can use to access the Barracuda CloudGen Firewall.
- 12. From the **Login Event** list, select **Service Default (default)**.
- 13. Click **Send Changes and Activate**.

#### **To generate an API Token for authentication**

- 1. Navigate to **CONFIGURATION** > **Configuration Tree** > **Box** > **Infrastructure Services** > **REST API Service**.
- 2. Click **Lock**.
- 3. In the left menu, click **Access Tokens**.
- 4. In the **Access Tokens** section, click **+**.
- 5. Type the name **BarracudaXDRAPI** for the token and click **OK**. The **Access Tokens** window opens.
- 6. Click **Generate new token**.
- 7. Enter the **Admin name** for the user used for authentication.
	- This will be the name of the admin account created in To create an Admin Account for the REST API above (**BarracudaXDRAdmin**).
- 8. In the **Time to live** field, enter the number of days the token should be valid for.
- 9. Click **OK**.
- 10. Click **Send Changes and Activate**.
- 11. Send the **API Token** to the Barracuda XDR team.

### **To create a Firewall Network Object for the Barracuda XDR Automated Threat Response**

Create a Firewall **Network Object** for Barracuda XDR Automated Threat Response, called **Barracuda XDR Blocked IPs.** This **Network Group** is used by XDR for automatically blocking IPs on the firewall.

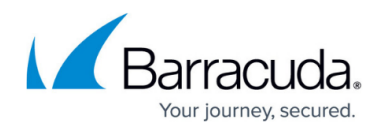

- 1. Navigate to **CONFIGURATION** > **Configuration Tree** > **Box** > **Assigned Services** > **NGFW (Firewall)** > **Forwarding Rules**.
- 2. Click **Lock**.
- 3. In the left menu, scroll down to **Firewall Objects** and click **Networks**.
- 4. In the Networks section, click + to create a network object.
- 5. For the **Type**, select **Generic Network Object**.
- 6. Type the name Barracuda XDR Blocked IPs for the network object.
- 7. (Optional) Enter a description for the Network.
- 8. Click **OK**.
- 9. Click **Send Changes** and **Activate**.
- 10. Add the **Network Object** to any preexisting firewall policies created to block traffic to/from anomalous IP addresses.
- 11. Send the **Network Object Name** to the Barracuda XDR team.

#### **To add the IP address 44.209.49.222 to the Peer IP Restriction list for the REST API Admin**

For the **Admin Account**, add the IP address 44.209.49.222 to the **Peer IP Restriction** list.

#### **To configure XDR Dashboard**

1. In **Barracuda XDR Dashboard**, click **SOAR Settings** > **Firewalls.**

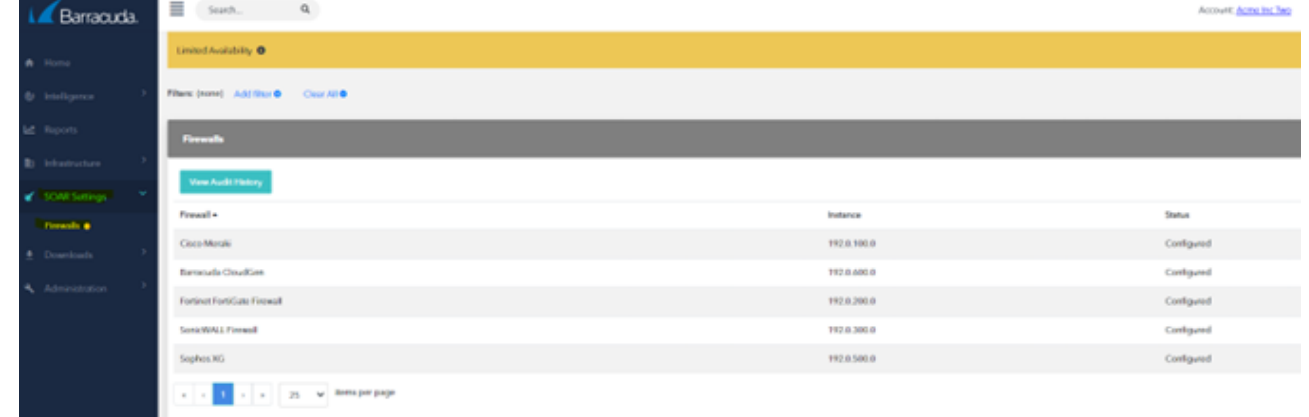

- 2. Click **Config**.
- 3. In the **Edit Config** dialog box, enter the following:
	- **External IP**
	- **API Access Port**
	- **Credential (API Key)**
	- **Group Name**
	- **Firewall Type**

## Barracuda XDR

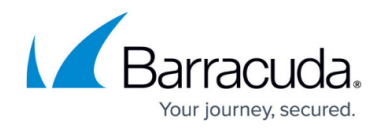

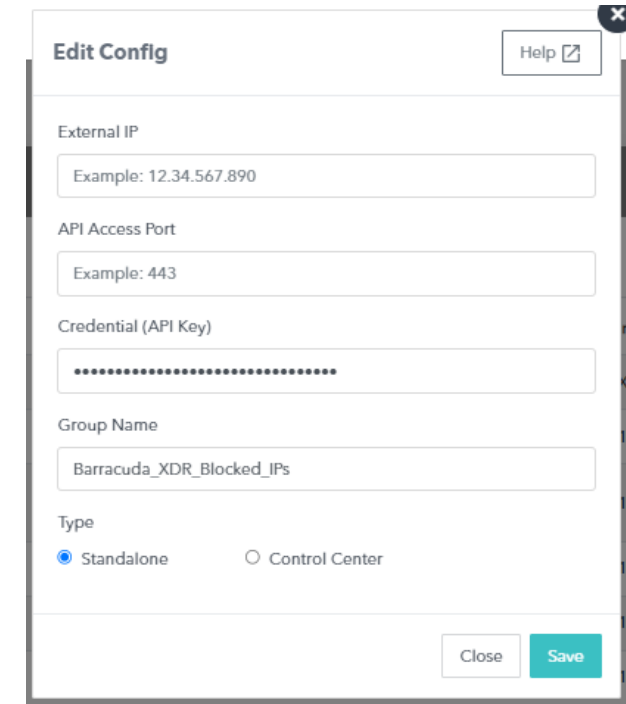

4. Click **Save**.

## Barracuda XDR

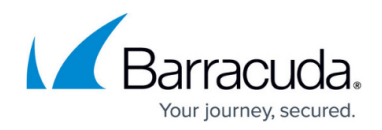

## **Figures**

- 1. Firewallsscreen.png
- 2. EditConfigDashboard.png

© Barracuda Networks Inc., 2024 The information contained within this document is confidential and proprietary to Barracuda Networks Inc. No portion of this document may be copied, distributed, publicized or used for other than internal documentary purposes without the written consent of an official representative of Barracuda Networks Inc. All specifications are subject to change without notice. Barracuda Networks Inc. assumes no responsibility for any inaccuracies in this document. Barracuda Networks Inc. reserves the right to change, modify, transfer, or otherwise revise this publication without notice.